# **Instrukcja wysyłania pism do Wydziału Budżetu UMO z MDOK\_JO**

- 1) Po zalogowaniu się do systemu obsługi spraw i dokumentów należy wybrać ikonę **kole**na pasku operacji widocznego na stronie startowej po lewej stronie.
- 2) Po rozwinięciu menu wybrać Nowy dokument

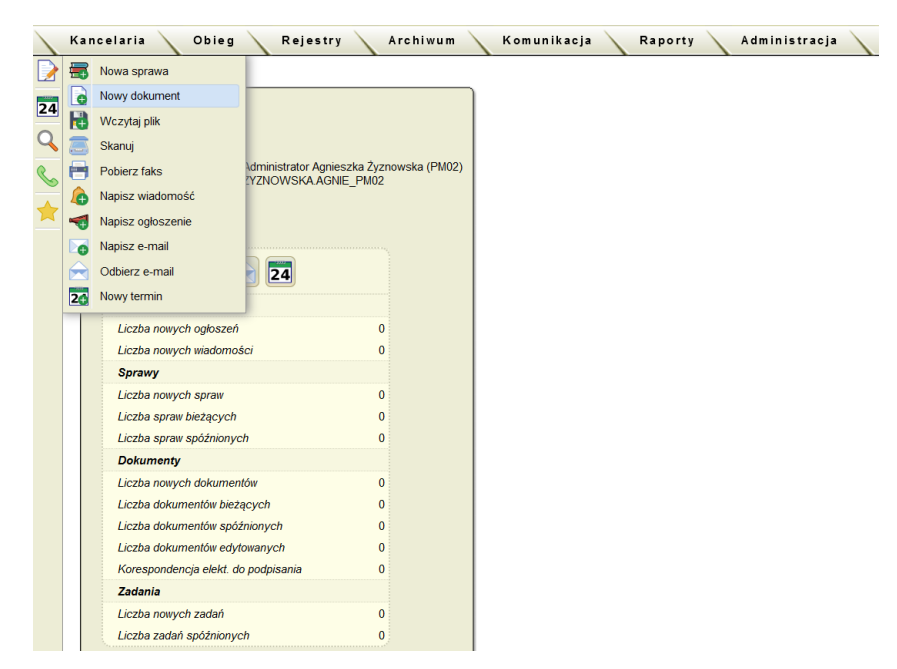

Pojawi się formatka Nowego dokumentu. Wypełniamy obowiązkowo pola oznaczone kropkami  $\bullet$ pozostałe dane nie są obligatoryjne.

- 3) Przy dokumencie, który ma być wysłany do Urzędu Miasta Olsztyna wybieramy na formatce:
	- a) Rodzaj "Wychodzący".
	- b) Klasyfikacja: Pismo ePUAP
	- c) Odbiorca: Urząd Miasta Olsztyna

Wybieramy klikając w ikonę **(i)** (ludzika), następnie w oknie programu, które się a otworzyło w pasku wyszukiwani wpisujemy Urząd Miasta Olsztyna i szukamy adresata. Po znalezieniu odbiorcy dokumentu klikamy w adres elektroniczny urzędu: /urzadmiastaolsztyn/SkrytkaESP@ePUAP. Przenosi się nam na okno obok z napisem "Wybrane osoby", następnie klikamy Dalej.

--------------------------------------------------------------

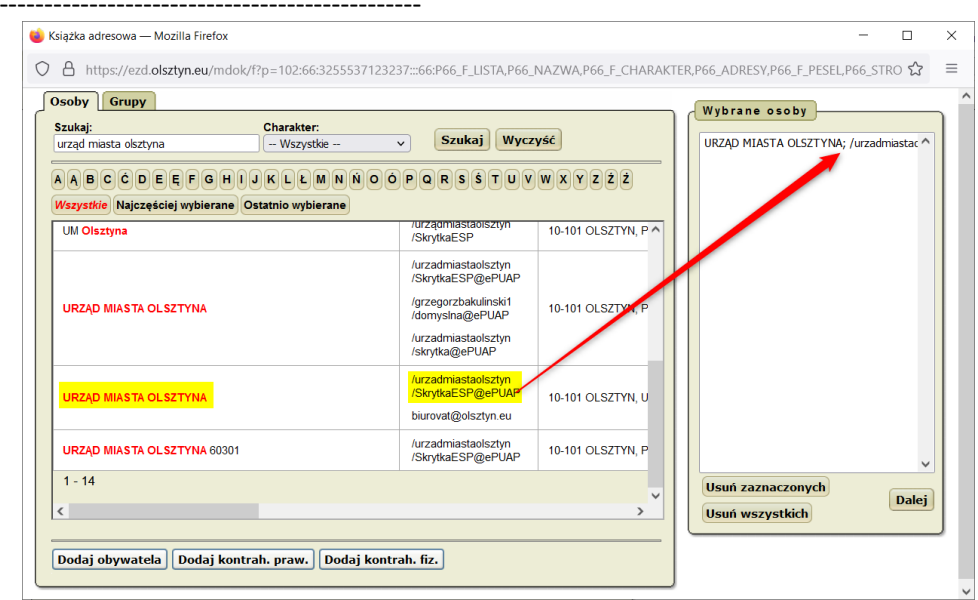

W tym momencie pole odbiorcy na formatce Nowy dokument wypełnia się wybranymi danymi.

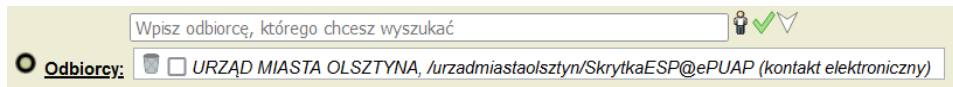

## d) Nazwa: [Wypełniamy nazwą dokumentu]

Uwaga!: Nazwa dokumentu powinna być taka, aby umożliwiała późniejsze odszukanie dokumentu w systemie np.: CIUWO zerowanie rachunków - Wydział Budżetu

- e) Typ źródła dokumentu: Szablon pliku
- f) Szablon pliku: Pismo ePUAP

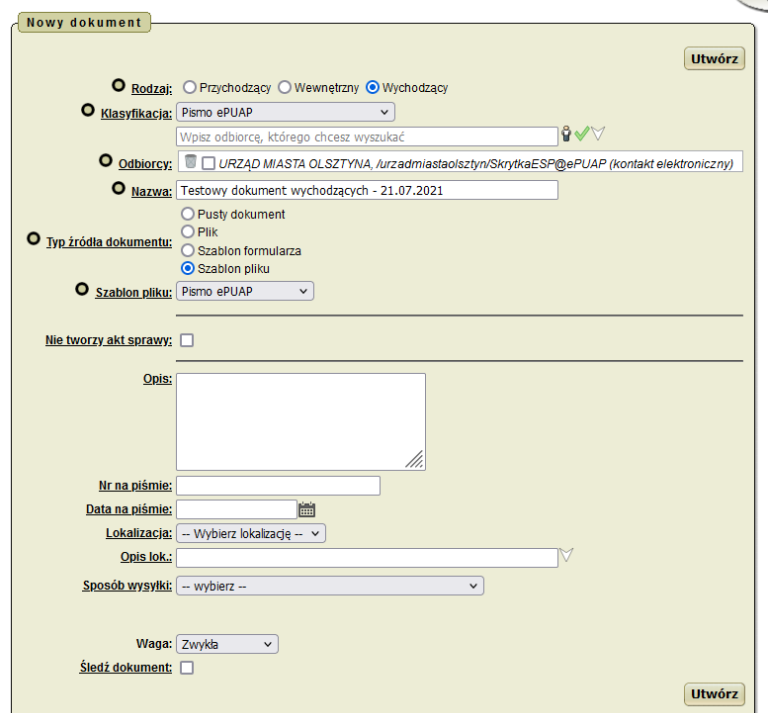

4) Po wypełnieniu danych niezbędnych do utworzenia dokumentu oraz wybraniu przycisku "Utwórz", przechodzimy do widoku dokumentu w systemie MDOK.

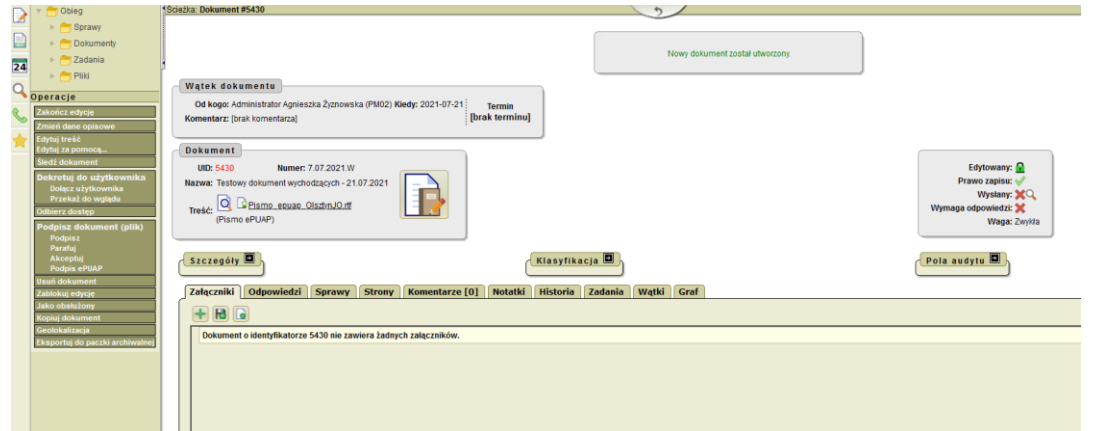

Utworzony dokument jest w trybie edycji i należy uzupełnić szablon o treść jaka ma być wysłana. W tym celu w operacjach klikamy Edytuj treść i otwiera nam się edytor tekstu.

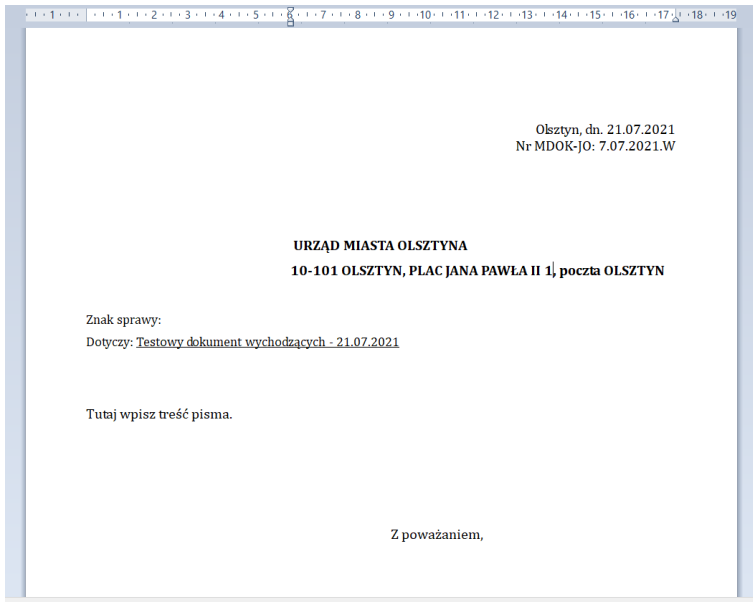

Modyfikujemy szablon o treść informacji oraz nazwisko, imię oraz stanowisko osoby, która dokument będzie podpisywała. Następnie klikamy w zamknij edytor tekstu (można kliknąć w x). Program edytujący powinien się nas zapytać czy chcemy zapisać zmiany w pliku. Potwierdzamy, że chcemy, aby zapisał zmiany. Dodatkowo MDOK zapyta się o zatwierdzenie zmian.

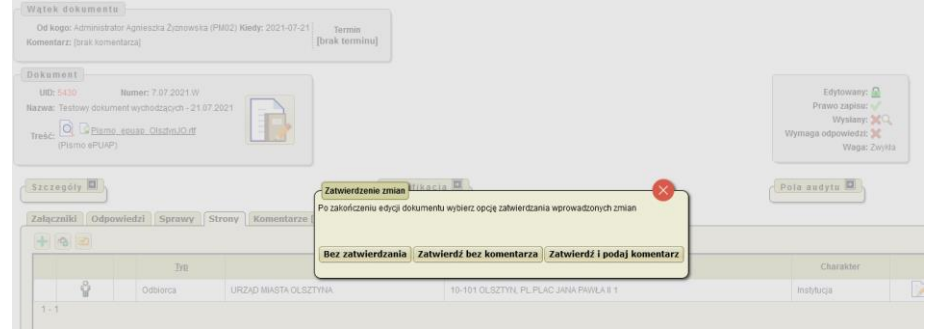

Jeżeli chcemy zapisać zmiany klikamy w "Zatwierdź bez komentarza" lub "Zatwierdź i podaj komentarz" (dodatkowo system się pyta o komentarz, który może być istotny dla osoby, która będzie weryfikowała dlaczego zmiany zostały naniesione). Edycja dokumentu zostanie zakończona.

- 5) W przypadku gdy do pisma musimy dodać załączniki klikamy na zakładkę "Załączniki". **Uwaga!:** Dla większości dokumentów przekazywanych do Wydziału Budżetu UMO będzie to wymagana opcja. Dokumentami załączanymi będą pliki w formacie pdf (np. w przypadku zasileń, zerowania rachunków, itp.) Informacje czy dokument ma być przekazywany jako załącznik pdf będą przekazywane przez Wydział Budżetu.
- 6) Aby dodać wybrany plik do dokumentu wybieramy ikonkę i dodajemy nowy załącznik klikając w "Przeglądaj .." wybieramy z dysku komputera plik, który ma być załącznikiem w naszym dokumencie a następnie klikamy "Dołącz". W ten sposób możemy dodawać kolejne załączniki.

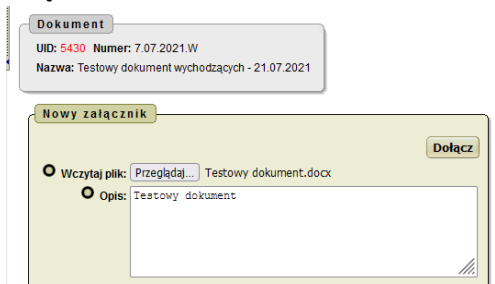

**Uwaga!:** Należy pamiętać, że wszystkie załączniki powinny być dołączone przed złożeniem podpisu kwalifikowanego lub zaufanego. Podpis tworzy paczkę dokumentów, które będą wysyłane przez ePUAP. Dokumenty, które zostaną podłączone do dokumentu po złożeniu podpisu nie będą wysłane na ePUAP i adresat dokumentu nie będzie mógł z nimi się zapoznać.

- 7) Jeśli wymagane jest złożenie podpisu przez Księgowego jak i Dyrektora jednostki na dołączonym załączniku pdf postępujemy według poniższych instrukcji (zakładając, że osobą tworzącą dokument jest Księgowa/Księgowy jednostki i w tym przypadku jako pierwsza składa podpis na załączonym dokumencie:
- a) **Krok 1** podpisywanie załącznika przez Księgową/Księgowego:
	- Klikamy na symbol spinacza przy załączniku, który chcemy podpisać

÷.

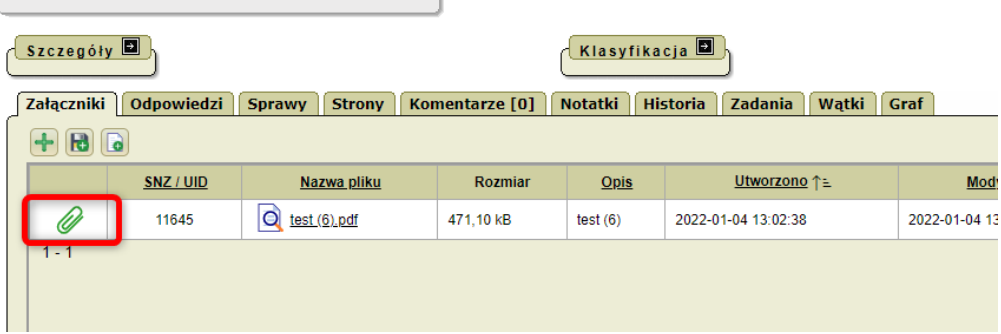

Następnie z menu Operacje wybieramy "Podpisz"

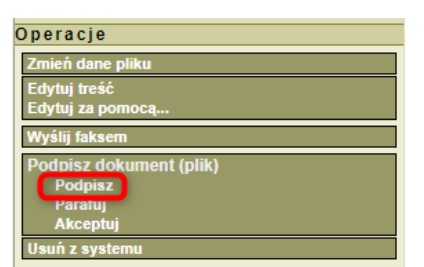

• Zostaniemy przekierowani do strony, na której składamy podpis kwalifikowany

**Uwaga!:** Jeżeli wcześniej podpisywaliśmy dokumenty podpisem wewnętrznym to może pojawić się formatka, na której trzeba będzie zaznaczyć – "Podpisuj kartą" i wtedy znajdziemy się na formatce, która służy tylko do podpisywania podpisem kwalifikowanym.

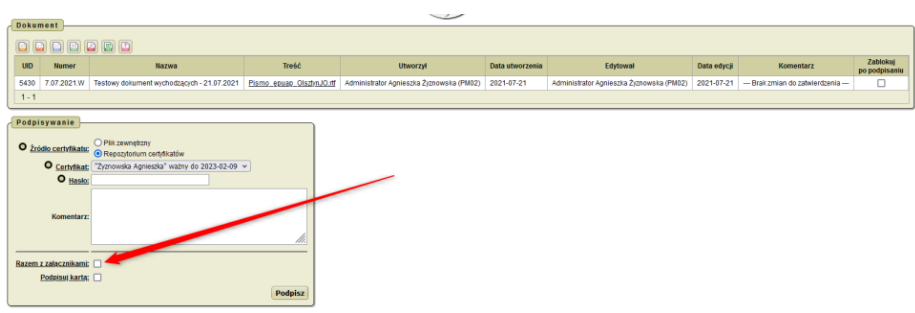

• Na formatce do składania podpisu kwalifikowanego System MDOK wybieramy:

# **Źródło danych** → **Ostatni złożony podpis**

Ostatni złożony podpis - dokument zostanie podpisany wraz z wcześniej złożonymi podpisami w tzw. trybie kontrasygnaty.

## **Format** → **wybieramy rodzaj podpisu PAdES**

PADES - podpis jest dokumentem PDF, działa tylko dla dokumentów, których treścią jest plik PDF.

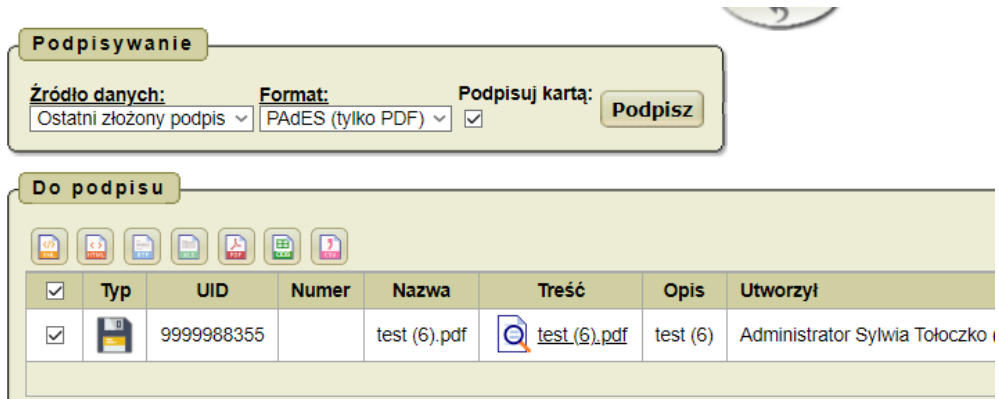

Po kliknięciu w "Podpisz" rozpocznie się proces uruchamiania oprogramowania zewnętrznego do podpisywania dokumentów elektronicznych np. Szafir.

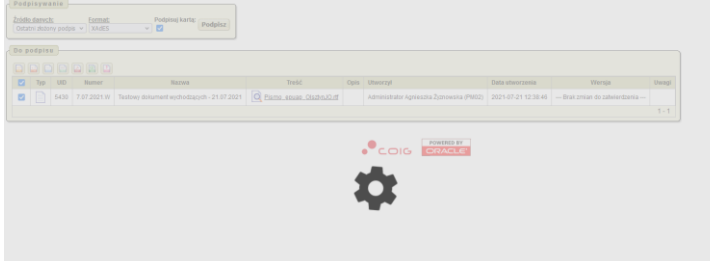

• Podpisujemy dokument w oprogramowaniu zewnętrznym i na koniec powinniśmy zobaczyć okno w systemie MDOK z informacją o prawidłowo złożonym podpisie.

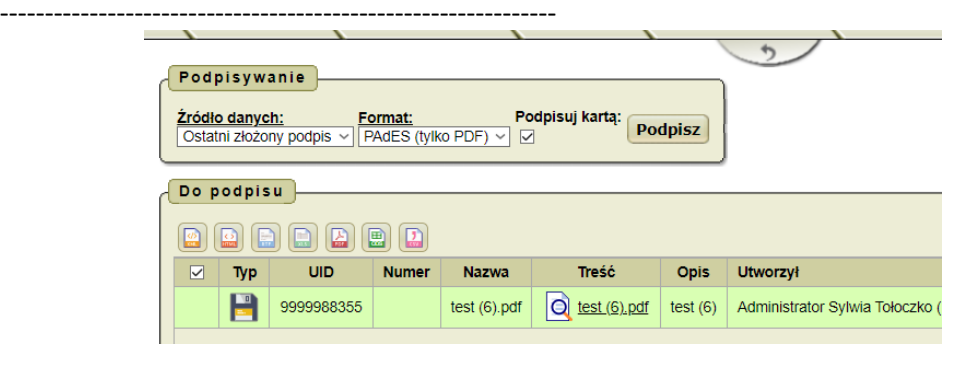

Wracamy do okna dokumentu klikając powrót

- Powrót
- **Dekretujemy dokument do Dyrektora jednostki**

the control of the control of the

- b) **Krok 2** podpisywanie załącznika przez Dyrektora jednostki:
	- Wchodzimy na dokument, który wymaga złożenia podpisu
	- Klikamy na symbol spinacza przy załączniku, który chcemy podpisać

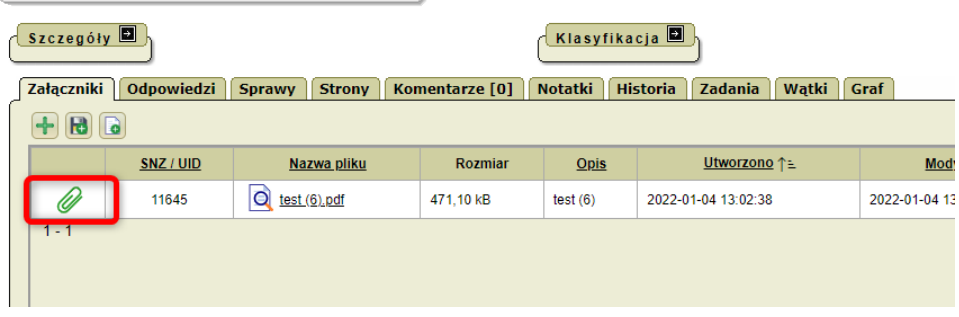

• Następnie z menu Operacje wybieramy "Podpisz"

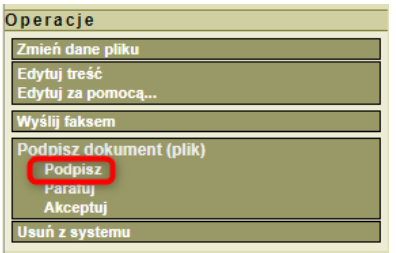

• Na formatce do składania podpisu kwalifikowanego System MDOK wybieramy:

## **Źródło danych** → **Ostatni złożony podpis**

Ostatni złożony podpis - dokument zostanie podpisany wraz z wcześniej złożonymi podpisami w tzw. trybie kontrasygnaty.

# **Format** → **wybieramy rodzaj podpisu PAdES**

PADES - podpis jest dokumentem PDF, działa tylko dla dokumentów, których treścią jest plik PDF.

--------------------------------------------------------------

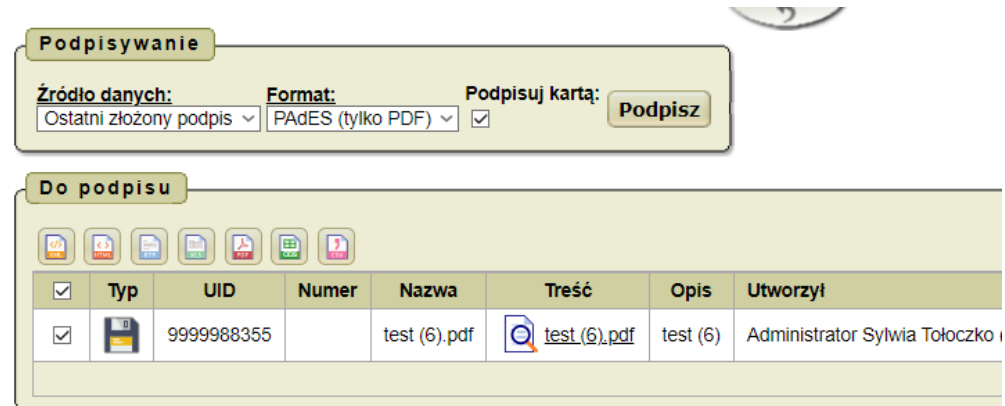

• Po kliknięciu w "Podpisz" rozpocznie się proces uruchamiania oprogramowania zewnętrznego do podpisywania dokumentów elektronicznych np. Szafir.

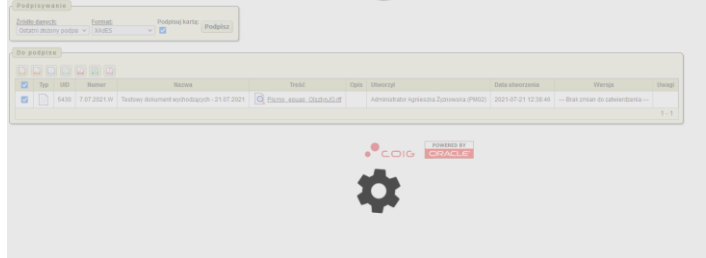

• Podpisujemy dokument w oprogramowaniu zewnętrznym i na koniec powinniśmy zobaczyć okno w systemie MDOK z informacją o prawidłowo złożonym podpisie.

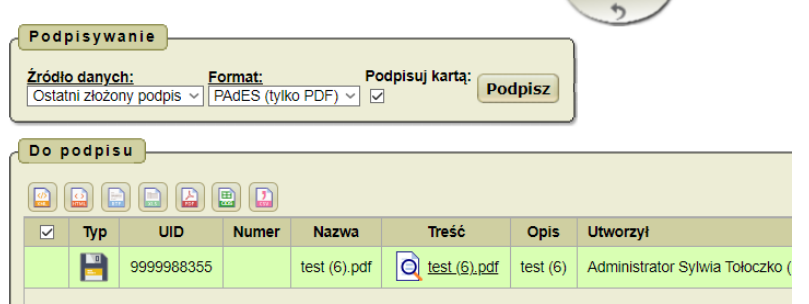

- Wracamy do okna dokumentu klikając powrót
- 8) Podpisanie dokumentu głównego przez Dyrektora Jednostki (osoby upoważnionej wskazanej w piśmie przewodnim) podpisem kwalifikowanym **(Krok 3)**
	- a) W celu złożenia podpisu podpisem kwalifikowanym klikamy w menu Operacje w "Podpisz".

--------------------------------------------------------------

![](_page_7_Picture_87.jpeg)

• Zostaniemy przekierowani do strony, na której składamy podpis kwalifikowany **Uwaga!:** Jeżeli wcześniej podpisywaliśmy dokumenty podpisem wewnętrznym to może pojawić się formatka, na której trzeba będzie zaznaczyć – "Podpisuj kartą" i wtedy znajdziemy się na formatce, która służy tylko do

![](_page_7_Picture_88.jpeg)

![](_page_7_Picture_89.jpeg)

Na formatce do składania podpisu kwalifikowanego System MDOK wybieramy:

## • **Źródło danych** → **Treść dokumentu**

Treść dokumentu - zostanie podpisana sama treść dokumentu, bez uwzględnienia wcześniej złożonych podpisów.

• **Format** → **XAdES**

XADES - podpis jest plikiem XML, stosowany przy podpisywaniu pisma wychodzącego na ePUAP.

![](_page_7_Picture_90.jpeg)

b) Po kliknięciu w "Podpisz" rozpocznie się proces uruchamiania oprogramowania zewnętrznego do podpisywania dokumentów elektronicznych np. Szafir.

![](_page_8_Picture_3.jpeg)

c) Podpisujemy dokument w oprogramowaniu zewnętrznym i na koniec powinniśmy zobaczyć okno w systemie MDOK z informacją o prawidłowo złożonym podpisie.

![](_page_8_Picture_76.jpeg)

Wracamy do okna dokumentu klikając powrót Powrót

9) Tak podpisany dokument przekazujemy do kancelarii.

W operacjach (jeżeli mam odpowiednie prawa do dokumentu) w menu Operacje znajduje się operacja - "Przekaż do kancelarii".

![](_page_8_Picture_77.jpeg)

Po wybraniu tej operacji przechodzony na formatkę gdzie widać czy kontrahent ma zgodę na kontakt elektroniczny.

![](_page_9_Picture_78.jpeg)

Klikamy Dalej i pojawia się formatka gdzie mamy dane związane z dokumentem i kontrahentem i rodzajem wysyłki, w tym miejscu możemy jeszcze zmienić sposób wysłania. Jeżeli wysyłka jest elektroniczna kontakt **/urzadmiastaolsztyn/SkrytkaESP@ePUAP** widoczny, komentarz uzupełniliśmy to klikamy "Przekaż".

W tym momencie wysyłka nastąpi automatyczne przekazanie korespondencji na ePUAP. Cykl przekazywania na tę chwilę jest ustawiony co 30 minut, więc maksymalnie po 30 minutach dokument powinien zostać przekazany na ePUAP.

![](_page_9_Picture_79.jpeg)

10) Weryfikacja w systemie czy dokument został dostarczony.

![](_page_9_Picture_80.jpeg)

Wysyłka dokumentu jest widoczna w dwóch miejscach.

![](_page_10_Figure_2.jpeg)

 $\boxed{\text{Ctrann}}$   $\boxed{\text{Vannantawa [0]}$  Notatic Historia Zadania Watic  $\boxed{\text{Cust}}$ 

# Dla 2)

![](_page_10_Picture_102.jpeg)

W obu przypadkach po kliknięciu na ikonę **przejdziemy na UPP** – Urzędowe Poświadczenie Przedłożenia (elektroniczna zwrotka - skrytki na ePUAP podmiotów potwierdzają sobie odbiór dokumentu).

![](_page_10_Picture_8.jpeg)